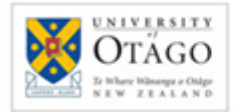

University Library

*Track your impact with…*

*OUR Archive*

*Usage Statistics*

### **What is OUR Archive?**

The *Otago University Research (OUR) Archive* <http://ourarchive.otago.ac.nz/> is the institutional repository for the University of Otago. It includes both published and unpublished research. Usage statistics are available for all material in OUR Archive.

## **General information about OUR Archives Usage Statistics**

Usage statistics:

- are available from 2005 and are updated frequently
- comprise migrated data from School of Business e-Prints and data generated by OUR Archive
- do not require you to login to view them
- display can be changed from 2 to 100 the default display is 10 per page
- are available for top items, top authors, top research type, top collections and visitor's geographical locations (country and cities)
- can be exported to an MS Excel file

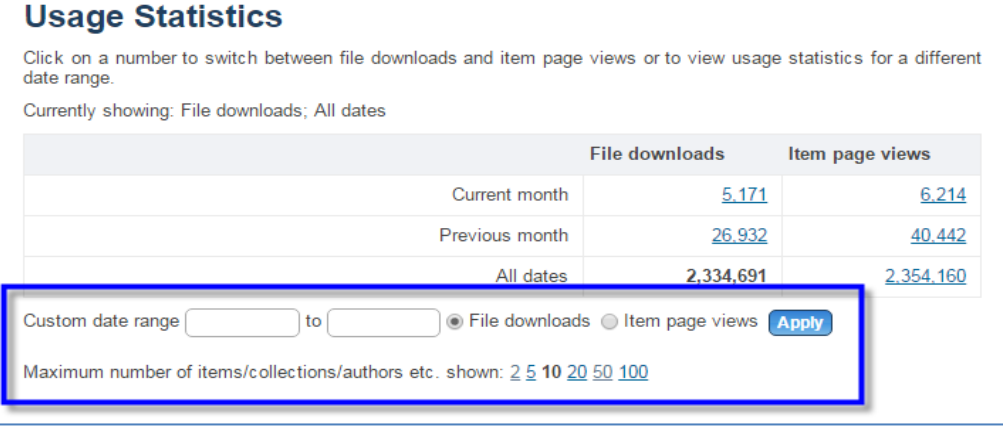

## **Some factors to consider when evaluating usage statistics**

- Usage statistics record the number of times an item has been downloaded from OUR Archive. They do not record the number of times an item has been cited.
- Usage statistics are an indication of the popularity of a publication or author. They are not a measure of the quality of a work or author. They are not a ranking tool.
- If a publication is only available as an abstract, the number of downloads will not be shown.

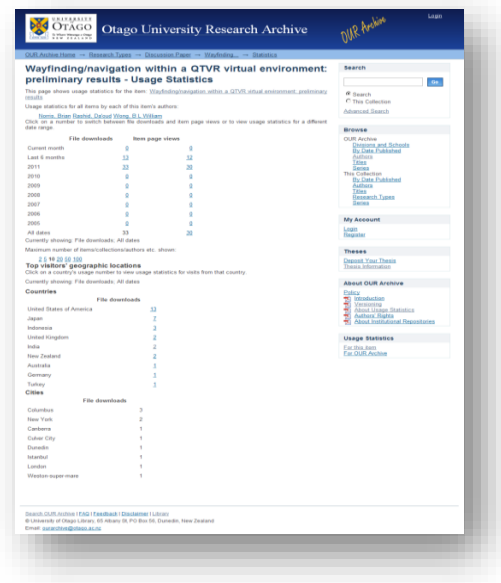

# **Accessing OUR Archive Usage Statistics**

### *To access usage statistics for a particular item:*

- 1. Click the title of the item to open the record
- 2. Click the Usage Statistics link 'For this item'

#### *To access usage statistics for a particular author:*

- 1. Click the title of an item written by the author
- 2. Click the Usage Statistics link 'For this item'
- 3. Click the author's name within the Usage Statistics page

#### *To access usage statistics on a particular area of study:*

- 1. Click 'Divisions and Schools' listed in the right-hand 'Browse' menu
- 2. Click the area you are interested in
- 3. Click the Usage Statistics link 'For this collection'

### *To access usage statistics for all of OUR Archive:*

1. From the main page click 'For OUR Archive'

## **Exporting OUR Archive usage statistics to an MS Excel file**

To export usage statistics:

- 1. Open MS Excel and click the 'Data' tab, then click 'From Web' A window will open to the homepage within your web browser
- 2. Locate the particular usage statistics you want to export, copy the link and paste into the window that opened within Excel
- 3. You may get a script error, choose Yes
- 4. Click the yellow arrow at the top of the screen by the University of Otago logo
- 5. Click 'Import'
- 6. When the 'Import Data' window appears click 'OK' wait while the data is exported into your MS Excel spreadsheet
- 7. Delete any unwanted information from the spreadsheet
- 8. Save your spreadsheet

# **More information about OUR Archive**

View[: http://ourarchive.otago.ac.nz/](http://ourarchive.otago.ac.nz/) Email: [ourarchive@otago.ac.nz](mailto:ourarchive@otago.ac.nz) Contact: your Subject Librarian:<http://otago.libguides.com/liaison>

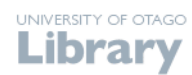

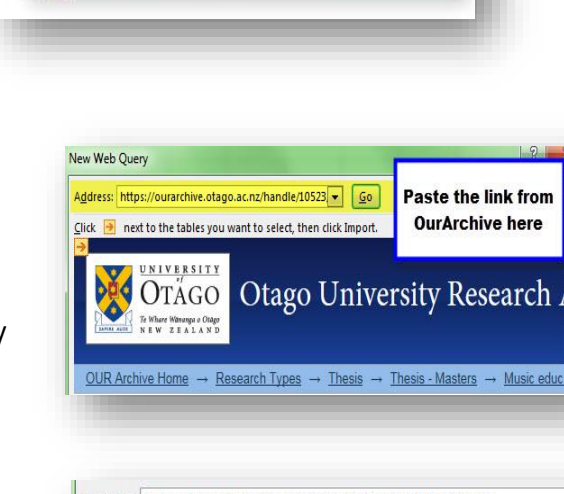

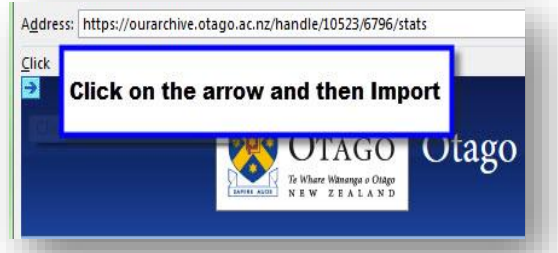

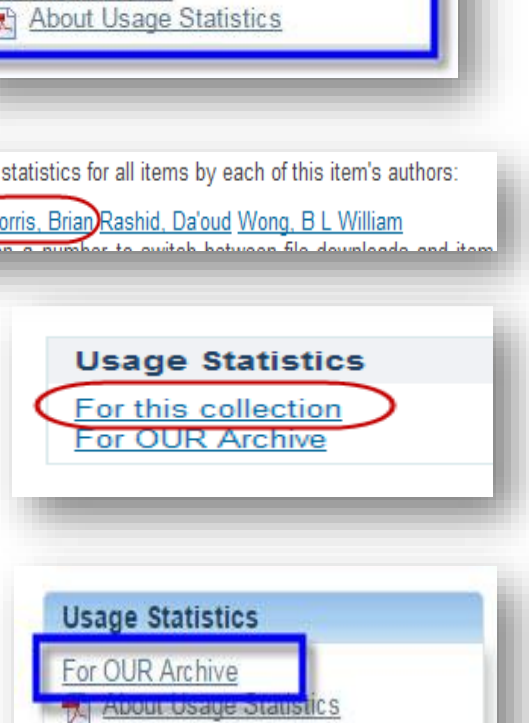

**Usage Statistics** 

For this item For OUR Archive

Usage